# SICONFI

# **Manual do Usuário**

**Gestão de Usuários**

Data e hora de geração: 07/06/2025 10:27

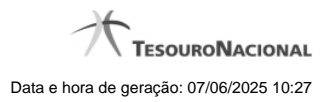

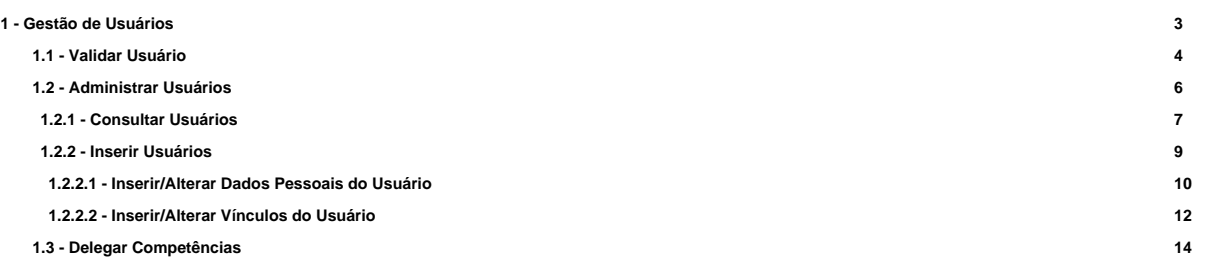

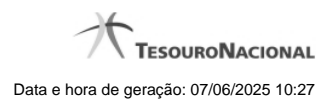

# **1 - Gestão de Usuários**

[Validar Usuário](http://manualsiconfi.tesouro.gov.br/gestao-de-usuario/copy_of_validar-usuarios) **[Administrar Usuários](http://manualsiconfi.tesouro.gov.br/gestao-de-usuario/administrar-usuarios)** [Delegar Competências](http://manualsiconfi.tesouro.gov.br/gestao-de-usuario/delegar-competencias)

# **1.1 - Validar Usuário**

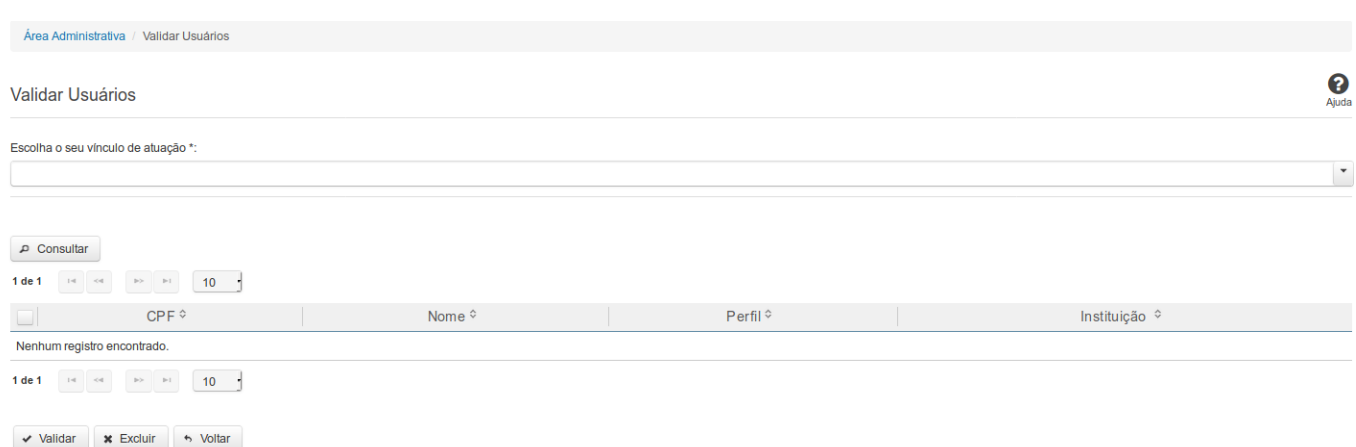

# **Validar Usuário**

Essa tela permite que você valide um ou mais usuários cadastrados no sistema SICONFI.

#### **Campos de Parâmetros**

**Escolha o seu vínculo de atuação** - Selecione aqui o seu vínculo de atuação. Campo obrigatório.

**CPF** - Informe o CPF do usuário. Campo opcional.

**Data do Cadastro** - Informe a data em que o usuário foi cadastrado. Campo opcional.

**Perfil para Validação** - Selecione o perfil do usuário para validação. Campo opcional.

#### **Campos de Resultados**

**Lista de Usuários** - O resultado da consulta é uma lista de usuários, constituída pelos campos descritos a seguir:

**CPF -** CPF do usuário.

**Nome -** Nome do usuário.

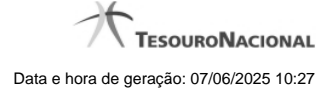

**Perfil -** Perfil do usuário.

**Instituição -** Instituição do usuário.

#### **Botões**

**Consultar** - Clique nesse botão para executar a consulta.

**Navegador de Páginas -** Navegue nas páginas do resultado da consulta.

**Quantidade de Ocorrências da lista de usuários -** Selecione a quantidade de resultados a serem exibidos por página.

**Caixa de Marcação no Cabeçalho** - Assinale essa caixa para marcar de uma só vez todos usuários do resultado.

**Caixa de Marcação** - Assinale essa caixa para selecionar usuários para validar ou excluir.

**Ordenação dos campos** - Selecione o título do campo para ordenar a lista de usuários pelo campo desejado.

**Validar** - Clique nesse botão para validar o cadastro do usuário.

**Excluir -** Clique nesse botão para excluir a solicitação de validação.

**Voltar -** Clique nesse botão para retornar para a tela inicial da área restrita.

**Linha da Lista -** Clique em um dos usuários da lista para alterar informações desse usuário.

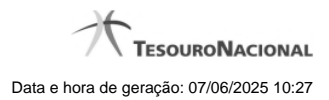

# **1.2 - Administrar Usuários**

Permite consultar usuários, cadastrar um novo usuário e alterar os usuários cadastrados no Sistema SICONFI.

**[Consultar Usuários](http://manualsiconfi.tesouro.gov.br/gestao-de-usuario/administrar-usuarios/consultar-usuarios-1) [Inserir Usuários](http://manualsiconfi.tesouro.gov.br/gestao-de-usuario/administrar-usuarios/inserir-usuarios)** 

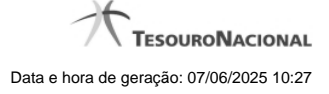

#### **1.2.1 - Consultar Usuários**

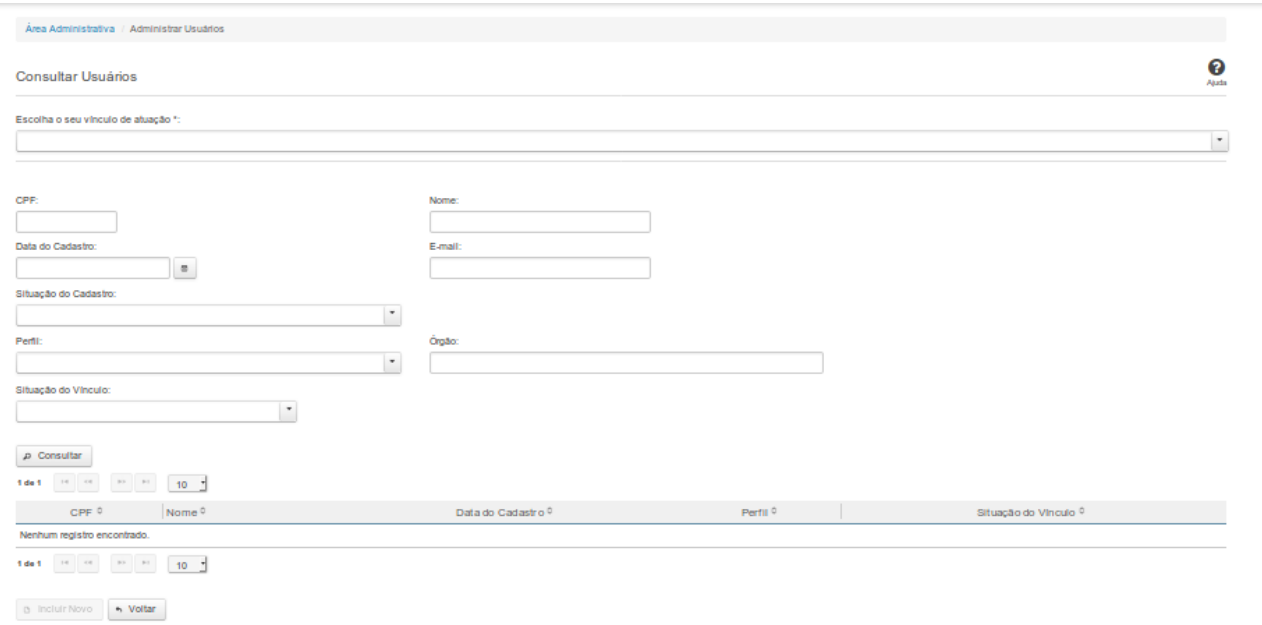

# **Consultar Usuário**

Essa tela permite que você obtenha uma lista de usuários cadastrados no sistema SICONFI.

#### **Campos de Parâmetros**

**Escolha o seu vínculo de atuação:** Selecione aqui o seu vínculo de atuação. Campo obrigatório.

**CPF:** Informe o CPF do usuário. Campo opcional.

**Nome:** Informe o Nome do Usuário. Campo opcional.

**Data do Cadastro**: Informe a data de cadastro ou selecione a data por meio do botão de auxilio localizado ao lado do campo. Campo opcional.

**E-mail:** Informe o e-mail ou partes do e-mail do usuário. Campo opcional.

**Situação do Cadastro:** Selecione a situação do usuário no sistema. Campo opcional.

**Perfil:** Selecione o perfil do usuário. Campo opcional.

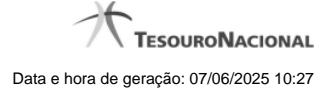

**Órgão:** Informe o órgão do usuário. Campo opcional.

**Situação do Vínculo:** Selecione a situação do vínculo do usuário no sistema. Campo opcional.

#### **Campos de Resultados**

**Lista de Usuários** - O resultado da consulta é uma lista de usuários, constituída pelos campos descritos a seguir:

**CPF -** CPF do usuário.

**Nome** - Nome do usuário.

**Data de Cadastro -** Data em que o usuário foi cadastrado.

**Perfil -** Perfil do usuário.

**Situação do Vínculo -** Situação do vínculo do usuário.

#### **Botões**

**Navegador de Páginas -** Navegue nas páginas do resultado da consulta.

**Quantidade de Ocorrências da tela -** Selecione a quantidade de usuários a serem exibidos por página.

**Ordenação dos Campos** - Selecione o título do campo para ordenar a lista de usuários pelo campo desejado.

**Consultar** - Clique nesse botão para executar a consulta.

**Incluir Novo** - Clique nesse botão para incluir um novo usuário.

**Voltar -** Clique nesse botão para retornar para a tela inicial da área restrita da área Administrativa.

**Linha da Lista -** Clique em um dos usuários da lista para alterar informações.

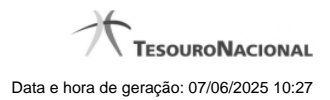

# **1.2.2 - Inserir Usuários**

Permite inserir informações de usuários que irão acessar o SICONFI.

[Inserir/Alterar Dados Pessoais do Usuário](http://manualsiconfi.tesouro.gov.br/gestao-de-usuario/administrar-usuarios/inserir-usuarios/inserir-alterar-dados-pessoais-do-usuario) *D***[Inserir/Alterar Vínculos do Usuário](http://manualsiconfi.tesouro.gov.br/gestao-de-usuario/administrar-usuarios/inserir-usuarios/inserir-alterar-vinculos-do-usuario)** 

#### **1.2.2.1 - Inserir/Alterar Dados Pessoais do Usuário**

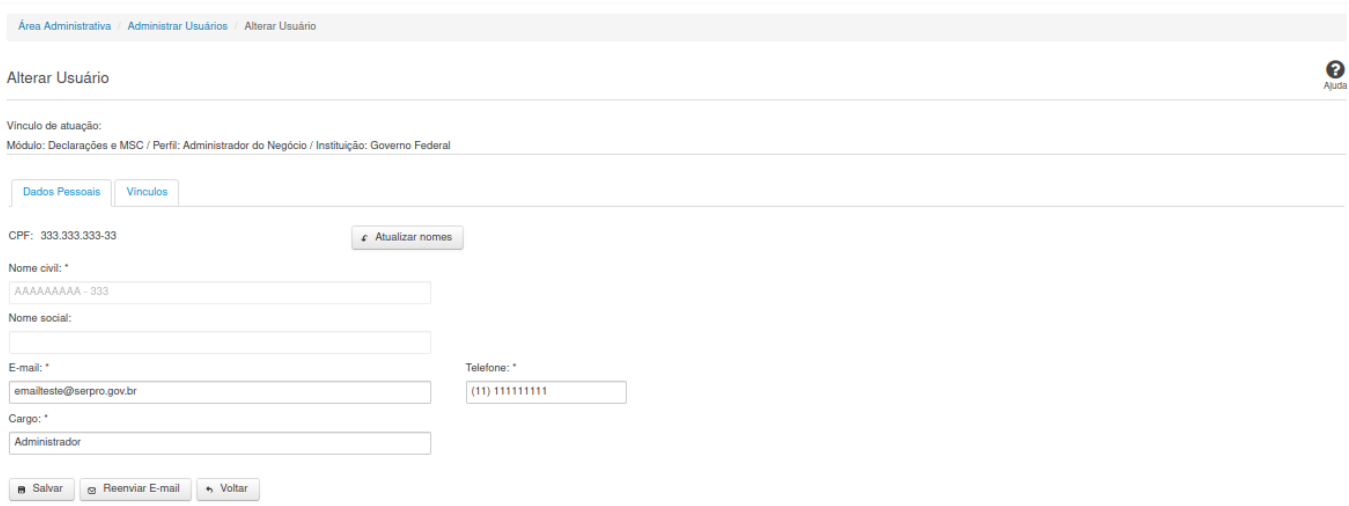

# **Inserir/Alterar Dados Pessoais do Usuário**

Essa tela permite que você altere dados cadastrais de um usuário. **Vínculo de atuação**: selecione aqui o vinculo de atuação. Campo obrigatório

Neste momento você tem as seguintes opções:

1. Inserir/Alterar os campos desejados e clicar no botão "Salvar", caso queira registrar as informações inseridas/alteradas na base de dados do sistema.

2. Clicar no botão "Reenviar E-mail", caso queira reenviar nova senha, por e-mail, ao usuário.

3. Clicar no botão "Voltar", caso queira retornar à tela inicial da área restrita.

**Aba Dados Pessoais:**

#### **Campos de Entrada**

**CPF:** Informe o CPF do usuário. Campo obrigatório na inclusão ou alteração.

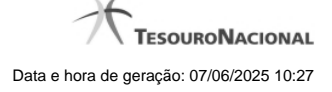

**Nome civil:** Não habilitado. Preenchido pelo sistema com o nome civil do usuário. Campo obrigatório na inclusão ou alteração.

**Nome social:** Não habilitado. Preenchido pelo sistema com o nome social do usuário.

**E-mail:** Informe o E-mail do usuário. Campo obrigatório na inclusão ou alteração.

**Telefone:** Informe o telefone do usuário. Campo obrigatório na alteração.

**Cargo:** Informe o cargo do usuário. Campo obrigatório na alteração.

# **Botões**

**Atualizar nomes -** Clique nesse botão para que o sistema atualize os nomes do usuário no seu cadastro.

**Salvar -** Clique nesse botão para salvar as informações cadastradas.

**Reenviar E-mail** - Exibido na tela de alteração de dados pessoais. Clique nesse botão para reenviar nova senha, por e-mail, ao usuário.

**Voltar** - Clique nesse botão para retornar para a tela inicial da área restrita.

#### **1.2.2.2 - Inserir/Alterar Vínculos do Usuário**

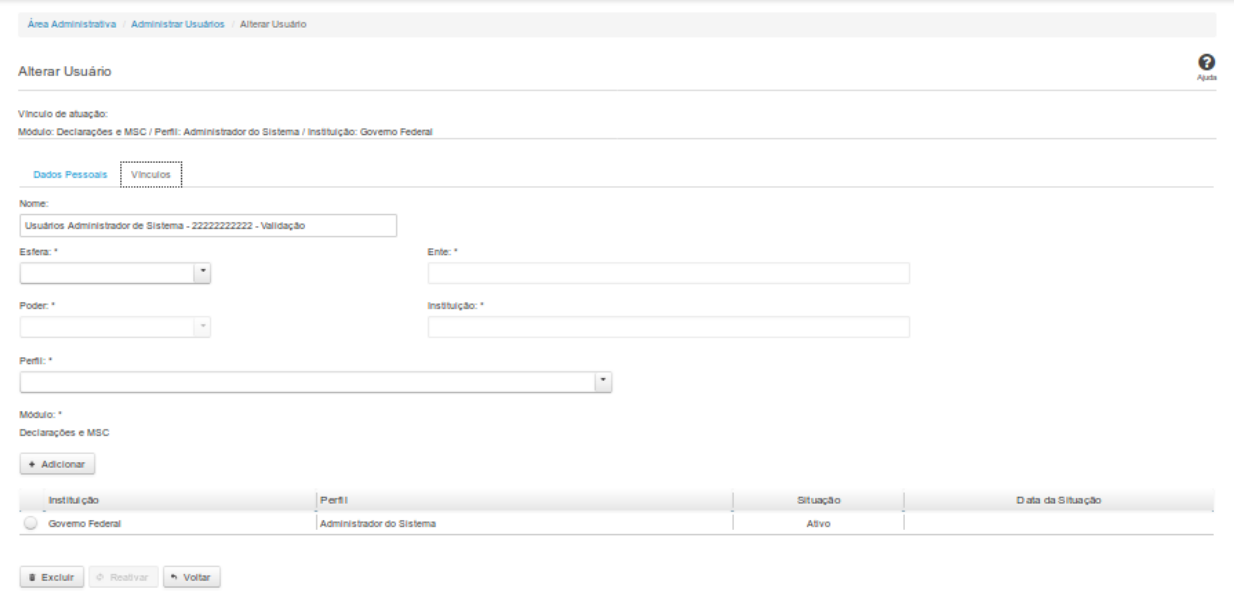

# **Inserir/Alterar Vínculos do Usuário**

Essa tela permite que você inclua ou altere vínculos de um usuário.

Neste momento você tem as seguintes opções:

- 1. Clicar no botão "Adicionar", caso queira adicionar um vínculo ao usuário.
- 2. Clicar no botão "Excluir", caso queira excluir um ou mais vínculos associados ao usuário.
- 3. Clicar no botão "Voltar", caso queira retornar para a tela inicial da área restrita.

# **Aba Vínculos:**

#### **Campos de Entrada**

**Nome**: Nome do Usuário. Campo não habilitado. Preenchido automaticamente com o nome fornecido na aba Dados Pessoais. Campo obrigatório.

**Esfera**: Selecione na lista a esfera do vínculo do usuário. Campo obrigatório.

**Ente**: Informe o ente do vínculo do usuário. Este campo somente será habilitado dependendo da esfera selecionada. Campo obrigatório se for habilitado.

Poder: Selecione o poder do vínculo do usuário. Este campo somente será habilitado dependendo da esfera selecionada. Campo obrigatório se for habilitado.

**Instituição:** Selecione na lista a instituição do vínculo do usuário. Este campo somente será habilitado dependendo da esfera selecionada. Campo obrigatório se for habilitado.

**Perfil**: Selecione o perfil do usuário. Campo obrigatório.

Serão exibidos todos os vínculos já cadastrados para o usuário e apresentados os seguintes campos:

**Instituição Perfil Situação Data da Situação**

#### **Botões**

**Adicionar** - Clique nesse botão para adicionar vínculos ao usuário.

**Excluir** - Clique nesse botão excluir os vínculos selecionados para o usuário.

**Voltar** - Clique nesse botão para retornar para a tela inicial da área restrita.

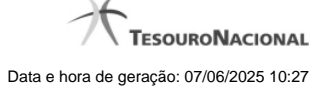

# **1.3 - Delegar Competências**

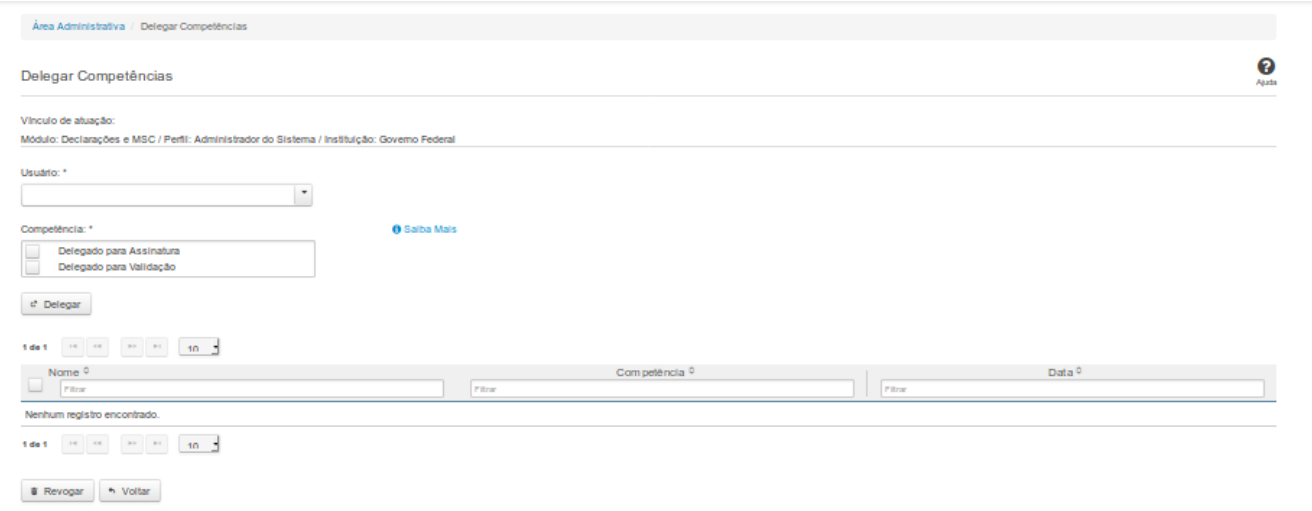

# **Delegar Competências**

Essa tela permite que você delegue competências no sistema SICONFI.

Permite também revogar competências já atribuídas.

# **Campos de Entrada**

**Vínculo de Atuação:** Selecione o seu vínculo de atuação. Campo obrigatório.

**Usuário:** Selecione o usuário de uma lista. Campo obrigatório.

**Competência:** Selecione a(s) competência(s) a ser(em) delegada(s). Campo obrigatório.

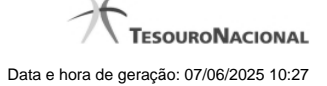

# **Campos de Resultados**

**Lista de Usuários com Competências Delegadas -** O resultado da consulta é uma lista de usuários com competências delegadas, constituída pelos campos descritos a seguir:

**Nome -** Nome do usuário.

**Competência -** Competência delegada.

**Data -** Data da delegação da competência.

#### **Botões**

**Delegar -** Clique nesse botão para delegar a competência selecionada para o usuário selecionado.

**Navegador de Páginas -** Navegue nas páginas do resultado da consulta.

**Quantidade de Ocorrências da Lista -** Selecione a quantidade de resultados a serem exibidos por página.

**Ordenação dos campos -** Selecione o título do campo para ordenar a lista de usuários pelo campo desejado.

**Caixa de Marcação no Cabeçalho** - Assinale essa caixa para marcar de uma só vez todos usuários da tabela.

**Caixa de Marcação -** Assinale essa caixa para selecionar usuários para revogar.

**Revogar -** Clique nesse botão para revogar a delegação de competência para o usuário selecionado.

**Voltar -** Clique nesse botão para retornar à tela inicial da área restrita.